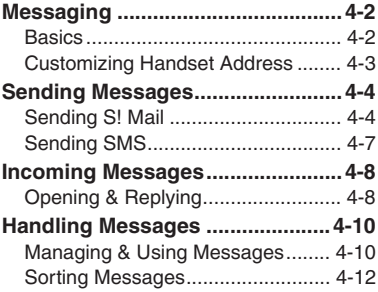

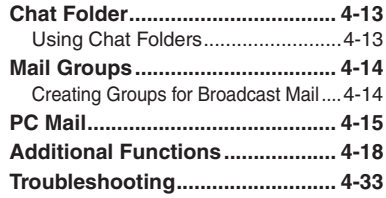

**4 Messaging**

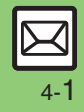

### <span id="page-1-1"></span><span id="page-1-0"></span>**Basics**

Use the following messaging services.

#### **SMS**

Exchange up to 160 alphanumerics with SoftBank handsets.

#### **S! Mail**

Exchange up to 30,000 characters with e-mail compatible handsets. PCs, etc; attach media files, etc.

Large Size Messages Transmit messages of up to 1 MB including large images or multiple files; may incur high charges depending on subscribed price plan.

#### **PC Mail**

Receive or reply to PC mail account messages. Use 831SH s to handle PC Mail messages like SMS or S! Mail.

#### **Example Entry Items**

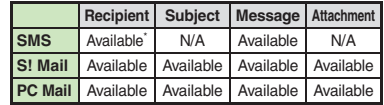

\*SoftBank handset numbers only.

- A separate contract is required to use S! Mail and receive e-mail from PCs, etc.
- . For more information, see SoftBank Mobile Website (**P.15-22**).

#### **Auto Retry Function**

If recipient's handset is off/out-of-range, a sent message is saved in Server Mail Box and delivery attempted at regular intervals. (Undeliverable messages are deleted.)

#### **Auto Resend**

When Auto Resend is active, handset makes up to two attempts to send unsent messages automatically. Cancel to disable (**[P.4-28](#page-27-0)**).

# <span id="page-2-0"></span>**Customizing Handset Address**

Change alphanumerics before @ of the default handset mail address.For more information, see SoftBank Mobile Website (**P.15-22**).

#### **Changing Address**

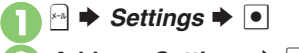

**2** Address Settings  $\rightarrow$  <sup>0</sup> . Handset connects to the Internet. Select *English* and press  $\bullet$ , then follow onscreen instructions.

### **Saving Address**

When handset address is changed, SoftBank sends new address confirmation via S! Mail.

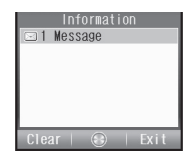

To save new address to My Details, follow these steps. (New address is effective even if not saved.)

▲Kimura Tetsu...

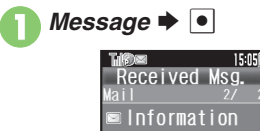

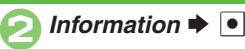

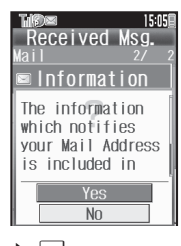

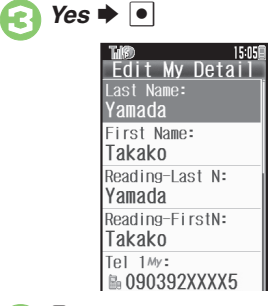

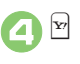

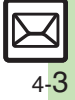

### <span id="page-3-0"></span>**Sending Messages**

## <span id="page-3-1"></span>**Sending S! Mail**

*S! Mail* and press  $\bullet$ .

Follow these steps to send S! Mail to a number/address saved in Phone Book:

> Mail Recipient Sub.ject Attach File

**1B Create Msg. Solution Create Msg. 3** 

15:05

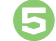

### **Select number or mail** address  $\blacktriangleright$   $\blacktriangleright$

- Omit **5** if only one number or address is saved.
- . When a mail address is entered, do not use single-byte katakana in message text or subject.

Select subject field  $\rightarrow$  **۞**  $\rightarrow$ <br>Enter subject  $\rightarrow$  **⊙** 

**Select message text field**  $\rightarrow \bullet$ 

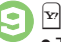

9<sup>A</sup> <sup>S</sup> **Transmission starts** .

 $\bullet$  To cancel, press  $\mathbb{F}$  during transmission.

### **Incoming Calls while Creating Message**

. Content is saved temporarily. End the call to return.

#### **Previewing Outgoing Message**

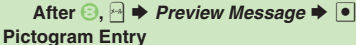

- In Pictogram List, press is to toggle cross-carrier Pictograms and all Pictograms.
- . Pictogram appearance may differ by carrier. **Specifying Line in Dual Mode**
- **[S! Mail Composition Window]**  $\rightarrow$ *Switch Line*  $\rightarrow$  <sup>●</sup> → Select line  $\rightarrow$  ●
- <Enter Text> S! Mail Composition Window
	- **Select recipient field**  $\blacktriangleright$  $\lceil \bullet \rceil$ *Phone Book*  $\rightarrow$   $\bullet$

**Select entry**  $\rightarrow \infty$ 

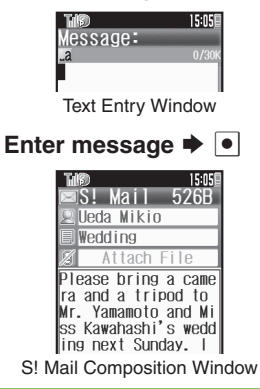

### **Advanced**

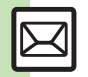

4-4

0([Using other recipient entry methods](#page-17-1) ([Adding recipients](#page-17-2) ([Inserting signature automatically](#page-17-3) ([Converting mail type \(SMS/S!](#page-17-4) Mail) (And more on **[P.4-18](#page-17-1)**) ([Saving without sending](#page-18-0) ([Requesting delivery confirmation](#page-18-1) ([Designating/editing reply-to address](#page-19-0) (And more on **[P.4-19](#page-18-0)** - **[4-20](#page-19-0)**) **C** [Requesting Delivery Report for all messages](#page-27-1) C [Disabling automatic resend of unsent messages](#page-27-0) C [Hiding progress bar while sending messages](#page-27-2) (And more on **[P.4-28](#page-27-1)**)

**4**

Send attachments to compatible handsets. Follow these steps to attach images to S! Mail:

<sup>1</sup>**In S! Mail Composition window after composing message, select attachment field**  $\blacktriangleright$  $\lceil \bullet \rceil$ 

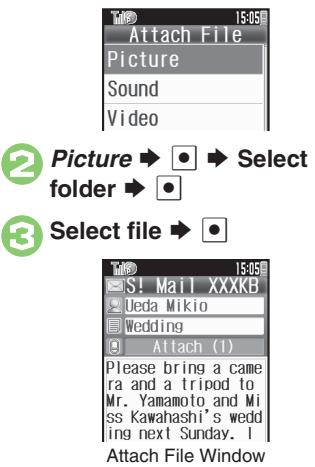

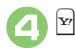

4

**Advanced**

# S **Transmission starts**

**Attaching Files Attaching Non-Image Files** . In 2, select a folder other than *Picture* and press  $\lceil \bullet \rceil$ , then select a file. **Attaching Multiple Files After** *S*, *Attach (1)*  $\blacktriangleright$  <sup>*●*</sup> → *Attach*  $File \rightarrow \lceil \bullet \rceil$  **From 2** ■ *X* in *Attach (X)* indicates the number of attached files.

### **Message Size Limit**

When message size reaches certain limit upon attaching a file, one of the following confirmations appears:

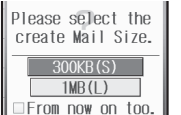

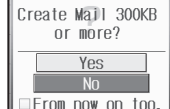

Select message size limit or choose *Yes* and press  $\bullet$  to proceed. (Images may be resized automatically.) To make selection the default setting hereafter, press  $\boxdot$  to check *From now on too.* check-box. (Confirmation will be disabled.)

**If Recipient Cannot Receive Large Messages (Up to 1 MB)**

. Message may be truncated or attachments may be lost.

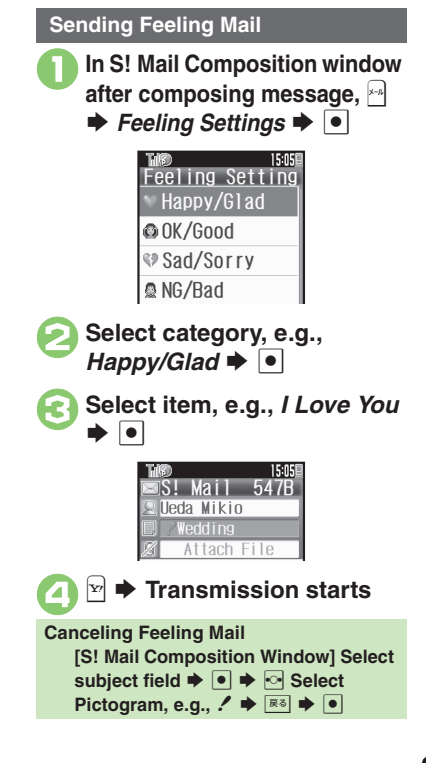

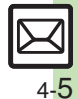

**Messaging 4**

Messaging

4

**[Changing attached image size](#page-19-1) [Set Auto Play File](#page-19-2) (And more on [P.4-20](#page-19-3))** 

**CLimiting S! [Mail message size](#page-29-0) C[Enabling image auto-resize](#page-29-1) C[Enabling/disabling image auto-open or sound auto-play](#page-29-2) (And more on [P.4-30](#page-29-1))** 

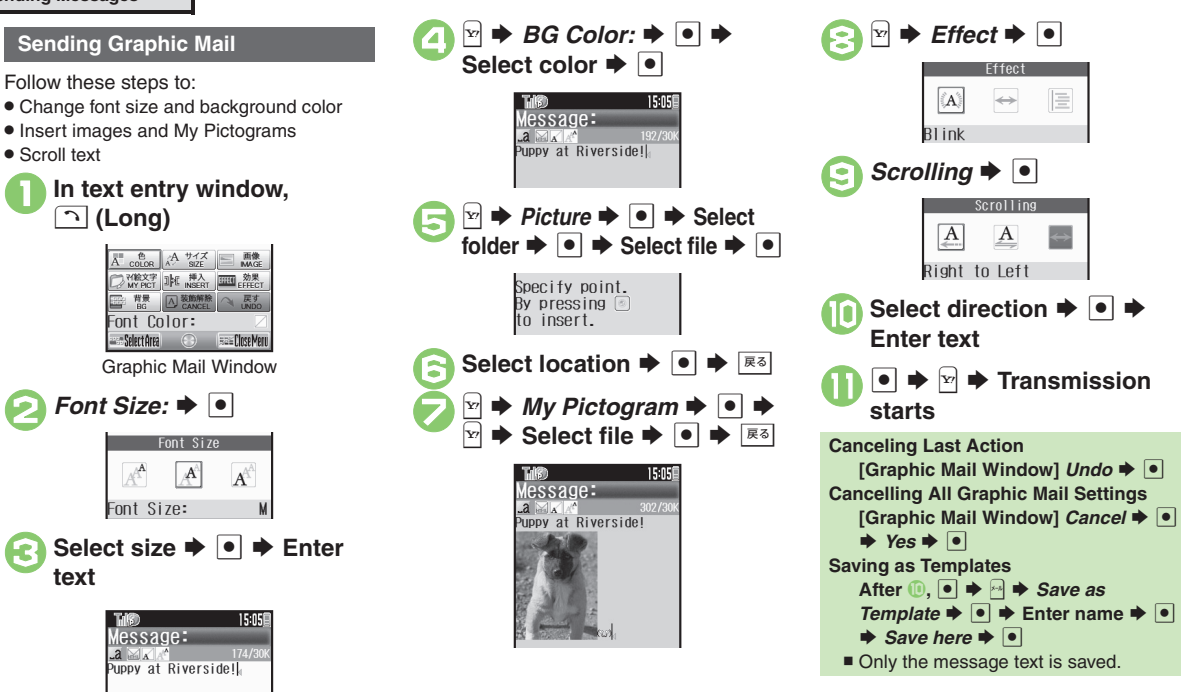

#### **Advanced**

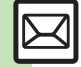

<sup>5</sup>® [Creating Graphic Mail from templates](#page-19-4) [Changing text color, size & effect](#page-19-5) ©[Changing text color](#page-19-6) ©[Inserting background sound](#page-19-7) ©[Inserting Flash](#page-20-0)® file ([Inserting horizontal line](#page-20-1) ([Flashing text](#page-20-2) ([Aligning text \(left/right/center\)](#page-20-3) (And more on **[P.4-20](#page-19-4)** - **[4-21](#page-20-3)**)

Messaging **Messaging**

**4**

<span id="page-6-0"></span>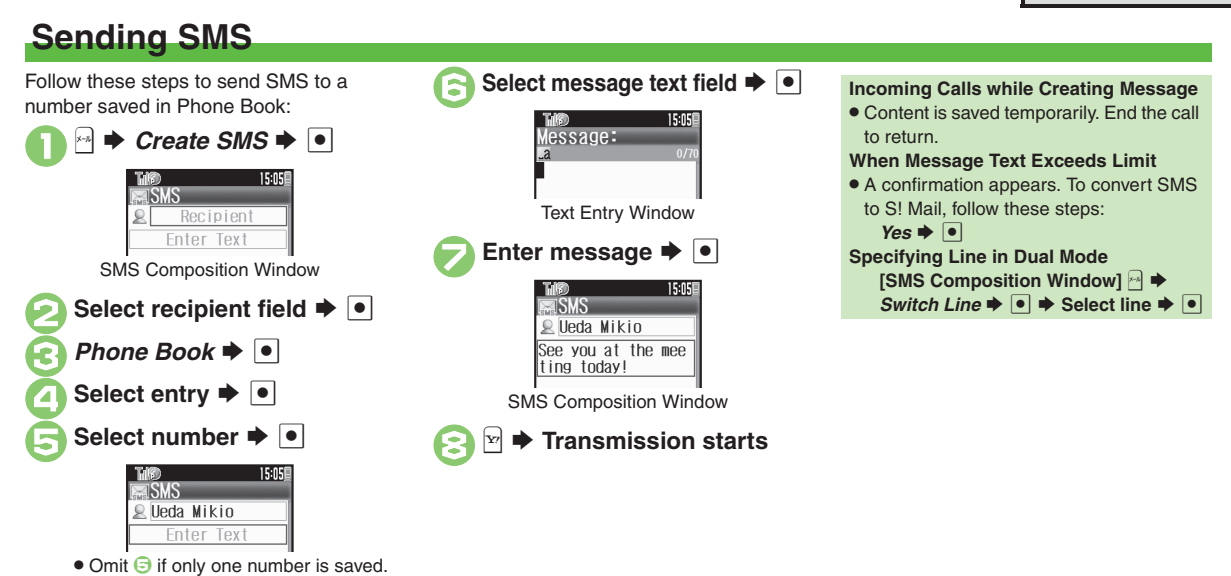

#### **Advanced**

4 [Using other recipient entry methods](#page-17-1) C[Adding recipients](#page-17-2) C[Using Speed Dial/Mail list](#page-17-5) [Converting mail type \(SMS/S!](#page-17-4) Mail) (And more on [P.4-18](#page-17-1)) **C** [Saving without sending](#page-18-0) C[Requesting delivery confirmation](#page-18-1) C[Changing Server sent message storage limit](#page-19-8) (And more on [P.4-19](#page-18-0) - [4-20](#page-19-8))

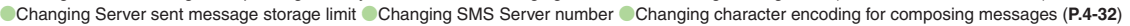

**Messaging 4**

Messaging

4

### <span id="page-7-0"></span>**Incoming Messages**

# <span id="page-7-1"></span>**Opening & Replying**

**Opening New Messages**

Information window opens for new mail. See **[P.4-17](#page-16-0)** to receive PC Mail.

> **Information** 1 Message

#### **Important Message Retrieval Notes**

- . By default, complete messages including attachments are retrieved in and outside Japan; transmission fees apply depending on subscribed price plan.
- . Automatic message retrieval while abroad may incur high charges since flat-rate packet transmission plans do not apply during international roaming.
- . To retrieve only the initial portion of message text automatically, set Msg. DL to *Manual*; retrieve complete message manually as needed.

#### **Delivery Report**

. Information window opens for Delivery Report. Follow these steps to open it: *Delivery Report*  $\rightarrow$  <sup>●</sup> Select **message with report**  $\blacktriangleright \blacksquare \blacktriangleright \blacksquare$ 

*Message*  $\rightarrow$   $\boxed{\bullet}$ Received Msg. **■Ueda Mikio alleda Mikio** Kondo Koichi Message List **Select message**  $\rightarrow \cdot$ I've just finis hed my work. Ho w about you . Message text appears in 3D animation (3D Pictogram).

### **Select 3D Pictogram option**  $\bullet$

. Message window opens.

### **Receiving Feeling Mail**

**• Small Light, Vibration and ringtone** respond according to settings.

#### **Attached Images**

- . Attached images open automatically. **Messages with Quiz**
	- **Enter or select answer**  $\blacktriangleright$  $\blacksquare$
	- Message cannot be opened until the correct answer is entered or selected.

#### **Animation View**

• When a specific Pictogram is included in subject or message text, corresponding animation appears in message window background.

#### **Mail Notice**

- . When Msg. DL is not set to *Auto (All)*, Server sends initial portion of message text in each of the following cases:
	- The message was sent to multiple recipients
- Files are attached to the message

#### **Advanced**

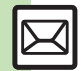

0([Opening new mail out of Standby](#page-20-4) ([Retrieving new S!](#page-20-5) Mail manually ([Viewing new messages on External Display](#page-21-0) (And more on **[P.4-21](#page-20-4)** - **[4-22](#page-21-0)**) **[Muting ringer, etc. for messages sorted into Secret folders](#page-28-0) C[Disabling 3D Pictogram](#page-28-1) CRetrieving complete S! [Mail messages manually](#page-29-3) CRetrieving** [specified messages](#page-29-4) (And more on **[P.4-29](#page-28-0)** - **[4-30](#page-29-4)**)

#### **Window Description**

#### **Message List**

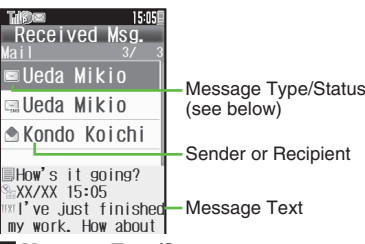

#### [ **Message Type/Status**

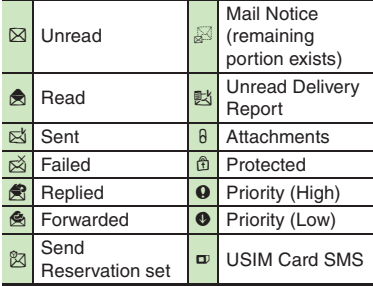

sws or Pc appears for SMS/PC Mail messages ( $\mathbb{Q}$ , etc.).

#### **Advanced**

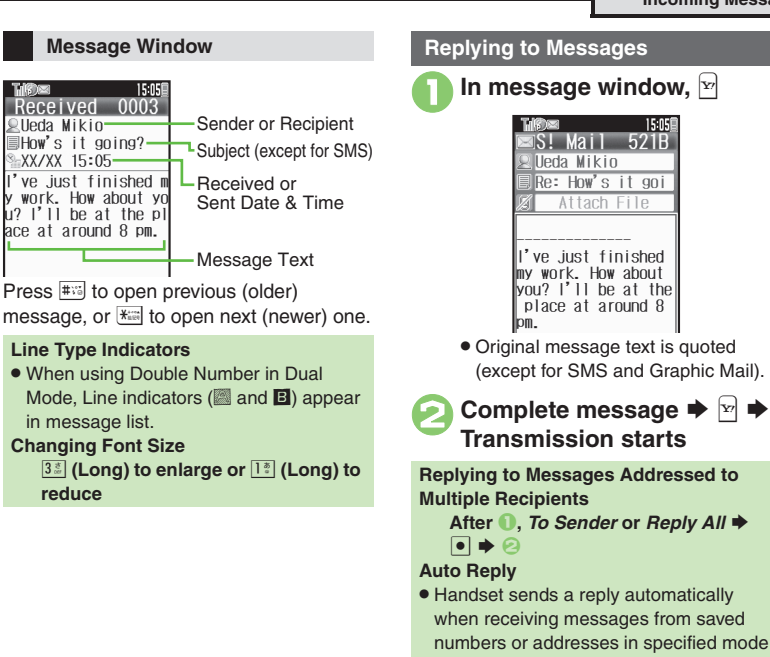

(Manner mode, etc.).

Co [Saving attachments to Data Folder](#page-21-1) Co [Saving to Phone Book](#page-21-2) C [Using linked info](#page-22-0) C [Looking up message text words in dictionaries](#page-22-1) C Jumping to [message top/bottom](#page-22-2) **Reporting unsolicited message sources as spammers** [Selecting mail type/quote option](#page-22-4) Opening received message for [reference](#page-22-5) ([Replying quickly using fixed text](#page-22-6) ([Replying to messages automatically](#page-22-7) (And more on **[P.4-22](#page-21-1)** - **[4-23](#page-22-7)**) ([Selecting quote option](#page-27-3) (**[P.4-28](#page-27-3)**)

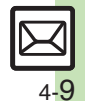

**Messaging**

Messaging

**4**

### <span id="page-9-0"></span>**Handling Messages**

## <span id="page-9-1"></span>**Managing & Using Messages**

#### **Messaging Folders**

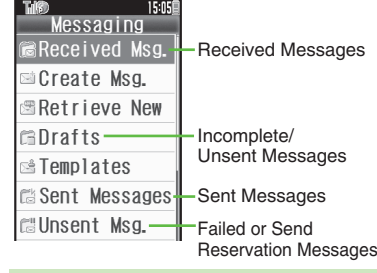

#### **Auto Delete**

- Oldest received/sent messages are deleted automatically to save new ones when memory is full. Protect important messages to avoid unintentional deletion. **Opening Help**
- . Follow these steps in folder list, message list or message window:
	- $A \rightarrow He$ lp  $\rightarrow \Box$

**Checking Messages**

Messages are organized in folders by type. 18 **Received Msg.** or *Sent* Messages  $\blacktriangleright$  **or** 

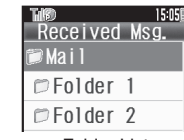

Folder List

- . When a PC Mail Account exists, PC Mail folder (folder with the name specified in Account Name) appears.
- . Select Mail folder or PC Mail folder and press  $\mathbb{F}$  to hide/show sub folders. To open full message list, hide sub folders and press  $\bullet$ .

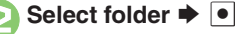

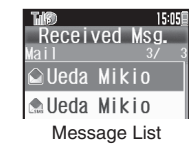

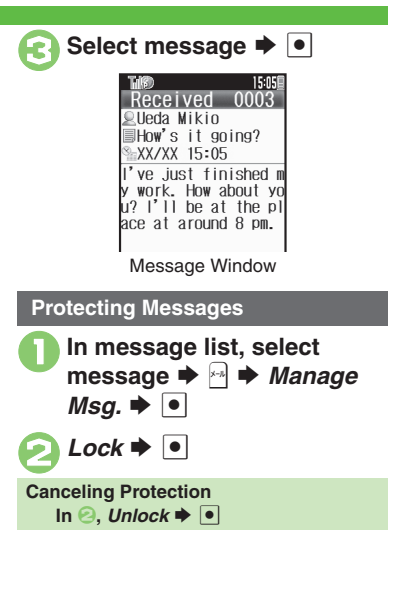

**Advanced**

- 0([Selecting multiple messages](#page-23-0) ([Color-tagging messages](#page-23-1) ([Deleting messages](#page-23-2) (And more on **[P.4-24](#page-23-0) [4-25](#page-24-0)**)
- ([Forwarding messages](#page-26-0) ([Sending from Drafts](#page-26-1) ([Checking Server Mail message count and volume](#page-26-2) (And more on **[P.4-27](#page-26-0)**)

[Changing message window scroll unit](#page-27-4) C[Selecting automatic deletion option for received messages](#page-27-5) Canceling automatic deletion of oldest sent [messages](#page-27-6) (And more on **[P.4-28](#page-27-4)**)

#### **Searching Messages**

Search messages by message text, sender/recipient address, etc.

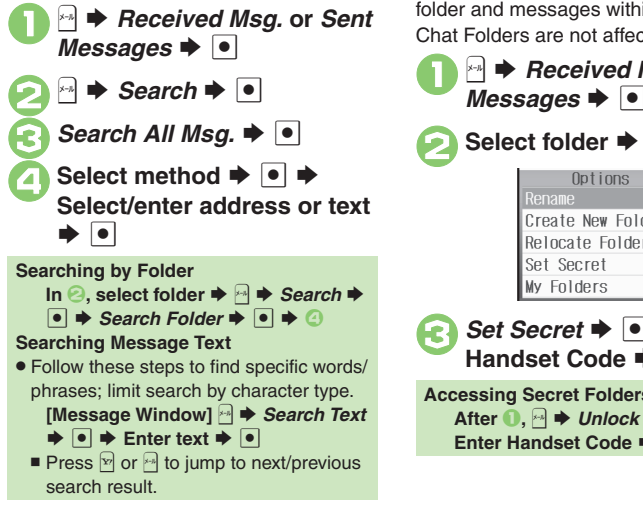

#### **Hiding Folders**

Hide Received Msg./Sent Message folder to require Handset Code for access to the folder and messages within. Chat Folders are not affected.

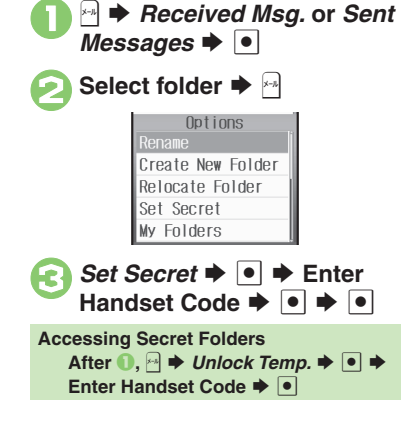

### **Advanced**

4 **[Moving messages manually](#page-24-1) C** [Renaming folders](#page-24-2) C [Deleting folders](#page-24-3) C [Adding folders](#page-24-4) C [Moving folders](#page-24-5) C Changing status of all messages within folders [to read](#page-24-6)  ([Canceling automatic deletion of messages within folders](#page-24-7) ([Canceling Secret](#page-24-8) (**[P.4-25](#page-24-1)**)

## <span id="page-11-0"></span>**Sorting Messages**

**Sorting into Designated Folders**

Sort messages by sender/recipient or partially matching text in sender/recipient address, subject or SMS message text.

<sup>[⊕]</sup> ♦ *Received Msg.* or *Sent Messages*  $\rightarrow$  <sup>[●]</sup> **Select target folder**  $\blacktriangleright$ *My Folders*  $\rightarrow$   $\rightarrow$  Select blank entry  $\rightarrow$  **O** 

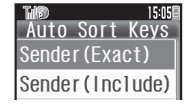

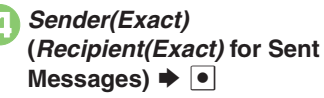

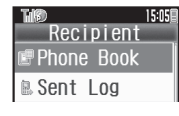

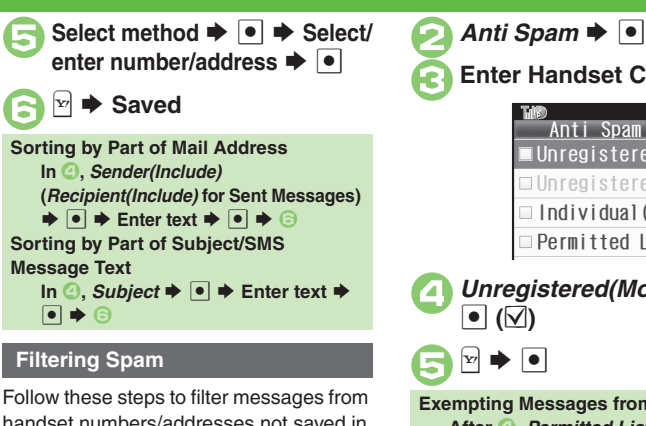

handset numbers/addresses not saved in Phone Book into Spam Folder: Alternatively, set sort keys to filter messages.

 $\triangleq$   $\blacktriangleright$  *Settings*  $\blacktriangleright$   $\lceil \bullet \rceil$   $\blacktriangleright$  *Gen.* Settings  $\blacktriangleright$   $\lceil \bullet \rceil$ 

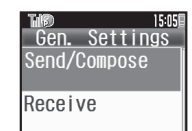

**Enter Handset Code**  $\rightarrow \cdot$ 15:05 Anti Spam ∎Unregistered… □ Unregistered  $\equiv$  Individual (C... Permitted Li. *Unregistered(Mobile)* →<br> **•** (∇) **Exempting Messages from Filtering After <sup>△</sup>,** *Permitted List(Common)* ♦ **B**  $\blacktriangleright$  Select blank entry  $\blacktriangleright$  **O**  $\blacktriangleright$ Select key  $\rightarrow$  <sup>○</sup>  $\rightarrow$  Select/enter number/address/subject **→**  $\bullet$   $\bullet$   $\Join$  $\blacktriangleright$   $\lbrack\!\lbrack\bullet\rbrack\!\rbrack$   $\blacktriangleright$   $\lbrack\!\lbrack\bullet\rbrack\!\rbrack$ **When a PC Mail Account Exists**. Filter PC Mail messages from addresses not saved in Phone Book.

**Advanced**

0([Re-sorting messages](#page-25-0) ([Sorting spam by setting keys](#page-25-1) ([Editing/deleting sort keys](#page-25-2) (**[P.4-26](#page-25-0)**)

# <span id="page-12-1"></span>**Using Chat Folders**

Organize messages exchanged between handset and Chat members' handsets.To hide messages, set Chat Folder to Secret.

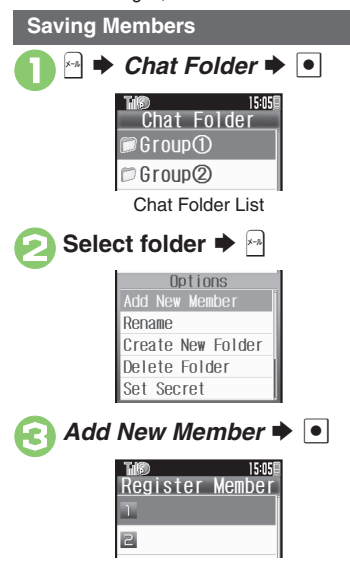

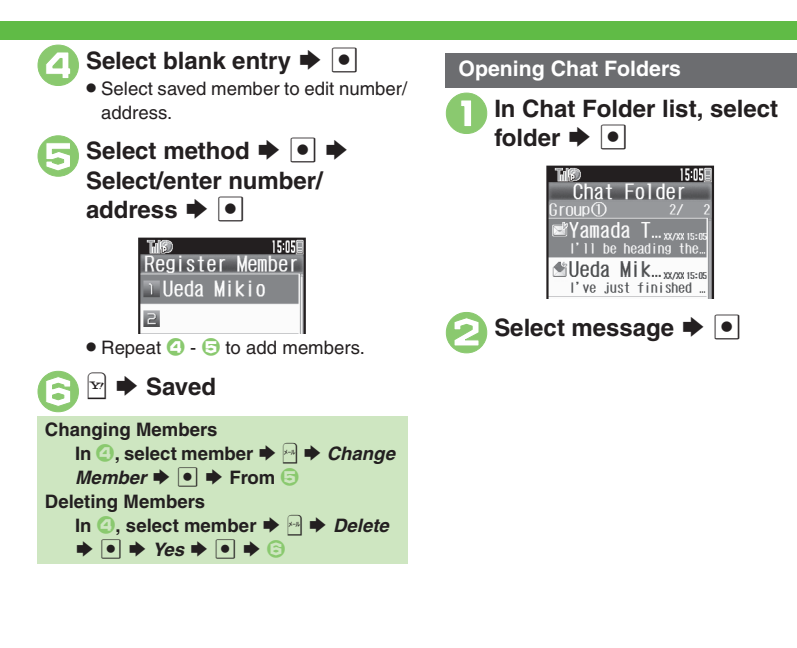

<span id="page-12-0"></span>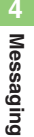

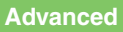

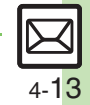

### <span id="page-13-0"></span>**Mail Groups**

<span id="page-13-1"></span>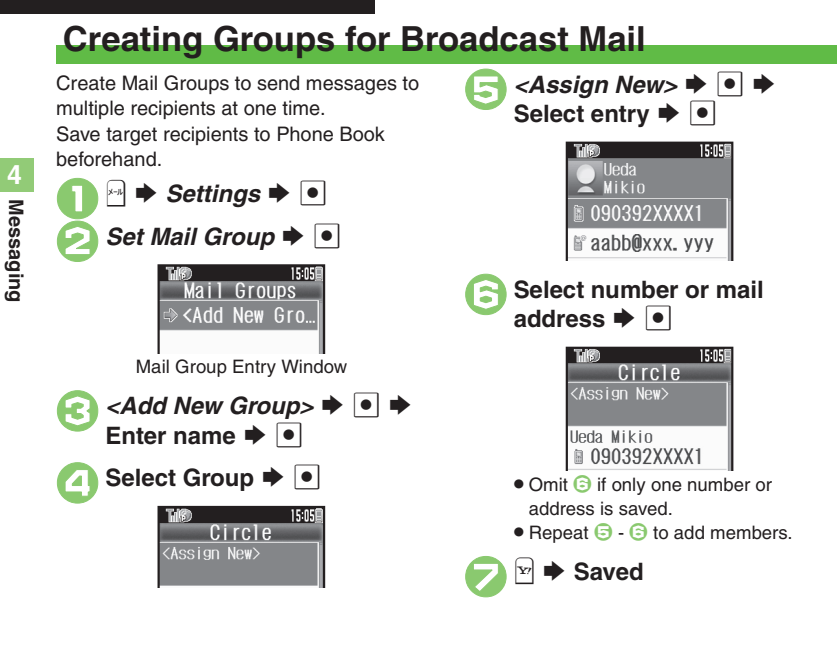

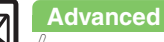

**Messaging 4**

**Messaging** 

## **PC Mail**

#### Receive or reply to PC mail account messages.

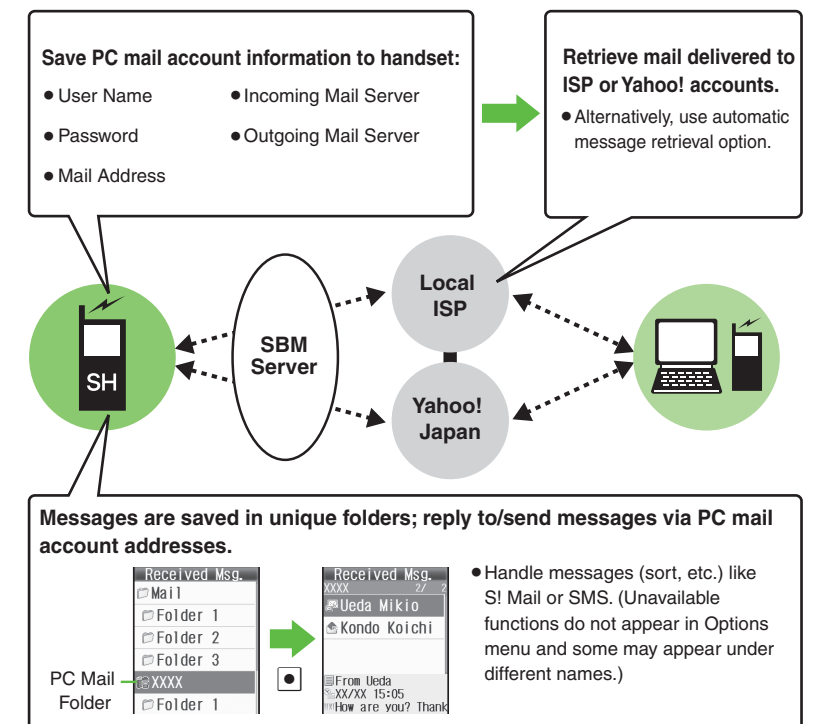

#### <span id="page-14-0"></span>**Important PC Mail Usage Notes**

- Receiving PC Mail for the first time after PC Mail Account setup may incur high charges due to large-volume packet transmissions.
- **•** Setting handset to retrieve PC Mail automatically may incur high charges; remember this, especially when using handset outside Japan.
- . Other functions may slow while handset is checking for new messages.
- . Checking for new messages may incur transmission fees even when none exists.
- . Single-byte katakana and Pictograms are not supported.
- . When messages sent from handset to PC mail account are retrieved by handset (then opened, replied with quotes, forwarded, etc.), included Pictograms may not appear or may appear as different characters.

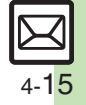

#### **PC Mail**

### **PC Mail Account Setup**

- . Proceed with setup according to information supplied by ISP.
- . PC Mail services may be unavailable depending on the services, settings or contract details for your PC mail account. Confirm compatibility with POP/SMTP message retrieval/transmission via e-mail software beforehand.

#### **E** Mandatory Items for Retrieval

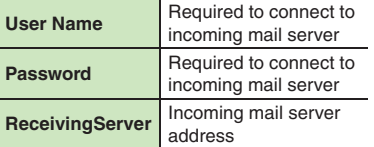

#### [ **Mandatory Items for Transmission**

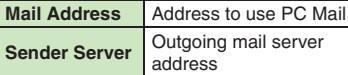

#### **Setting Other Items**

. Edit information as needed; for description, select an item and press  $\mathbb{R}$ .

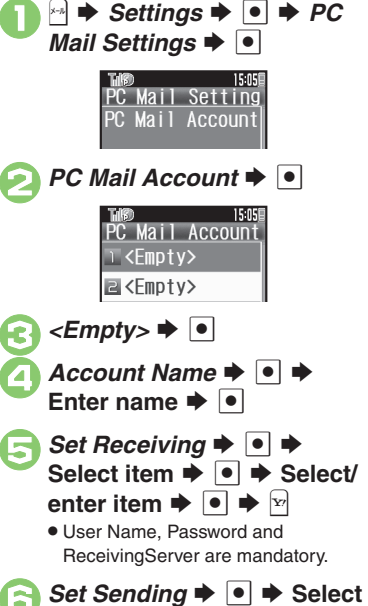

- $\rightarrow$  **⊙**  $\rightarrow$  Select/enter
- item  $\blacktriangleright$   $\lceil \bullet \rceil$
- . Mail Address and Sender Server are mandatory.

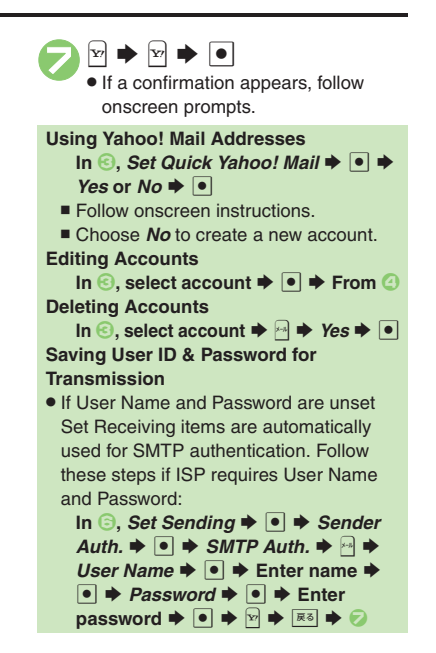

#### <span id="page-16-0"></span>**Retrieving New PC Mail**

Retrieve new messages from created accounts. If message count is high, some may not be received on the first attempt.

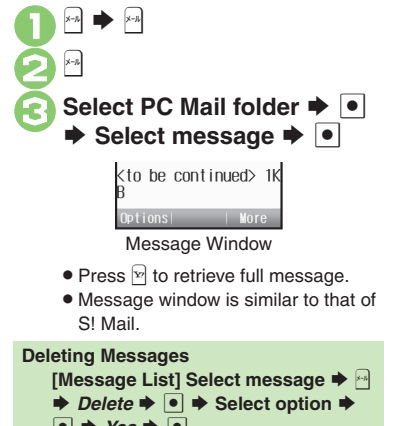

```
\bullet \star Yes \bullet \bulletRetrieving Messages by Account
After ●, select account \blacktriangleright ● ● ●
```
#### **Checking Received PC Mail**

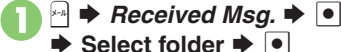

**▶ Select folder ▶ •** . Message list appears. Message list is similar to that of S! Mail.

# **2** Select message  $\rightarrow$  <sup>0</sup>

. Message window opens.

### **Replying to PC Mail**

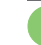

- **1** In message window, **PROM** 
	- . PC Mail Composition window opens.
	- . Original message text is quoted (except for HTML messages).
- **2** Complete message **→** <del><sup>1</sup></del> **Transmission starts**

**Replying without Quoting Original Message Text [Message Window]**  B S *Reply* S% $\rightarrow$ *PC Mail*  $\rightarrow$   $\rightarrow$  **Complete message**  SA **Changing Account for Outgoing Messages [PC Mail Composition Window]**  Select recipient field **→** ● *+ From:* 

#### $\blacktriangleright$   $\blacksquare$   $\blacktriangleright$  Select account  $\blacktriangleright$   $\blacksquare$

### **Sending PC Mail**

Follow these steps to create and send PC Mail:

- $\mathbf 0$  $x - \mu$  $\rightarrow$  *Create Msg.*  $\rightarrow$   $\boxed{\bullet}$
- Select PC Mail Account  $\blacktriangleright$  <sup>1</sup>
- **3** Complete message **→** <del><sup>∞</sup></del> → **Transmission starts**

**Converting PC Mail to S! Mail After <sup><b>②**, <u>a</u></u>  $\rightarrow$  *Convert to S! Mail* →</sup>  $\bullet \star$  Yes  $\bullet$   $\bullet$ 

#### **Note**

. Single-byte katakana and Pictograms are not supported.

4 O[Retrieving complete PC Mail messages](#page-30-0) O[Retrieving new messages automatically](#page-30-1) O[Retrieving PC Mail for specified folder](#page-30-2) ODisabling automatic word [wrap](#page-30-3)  ([Retrieving complete messages from specified addresses](#page-30-4) ([Restricting complete message retrieval by size](#page-30-5) (**[P.4-31](#page-30-0)**)

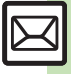

#### <span id="page-17-0"></span>**Recipient**

<span id="page-17-5"></span><span id="page-17-2"></span><span id="page-17-1"></span>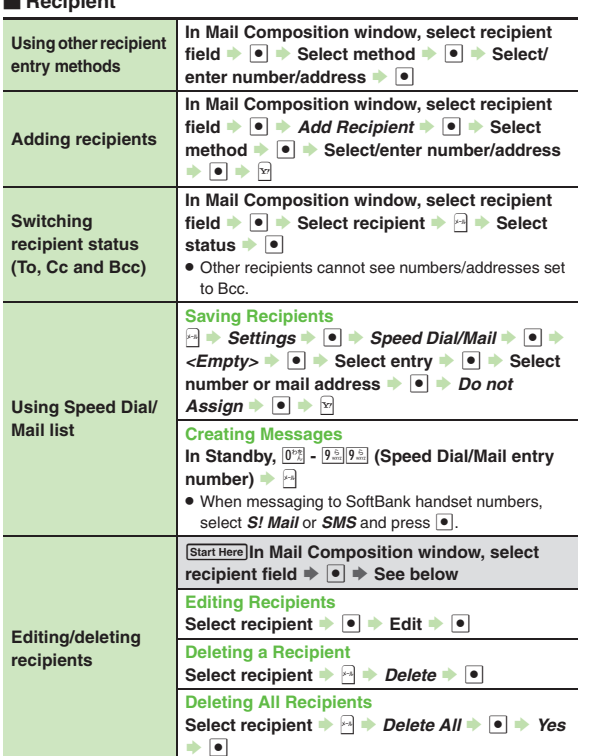

<span id="page-17-4"></span><span id="page-17-3"></span>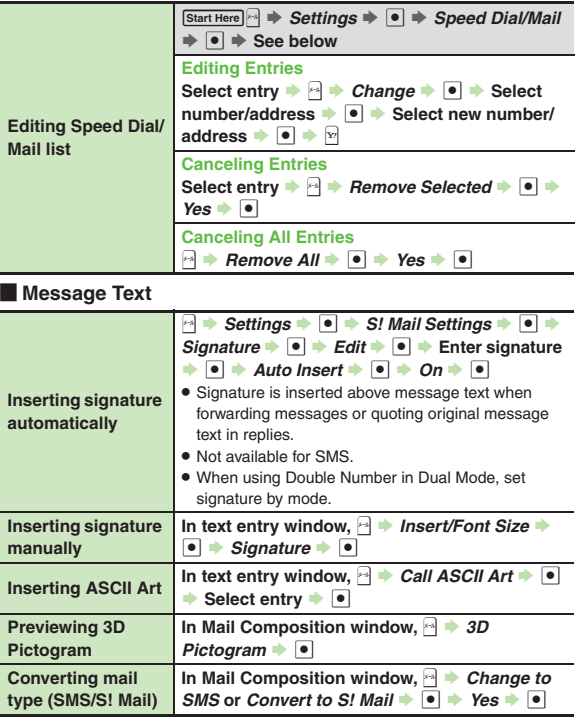

#### [ **Save/Send Reservation/Cancel**

<span id="page-18-0"></span>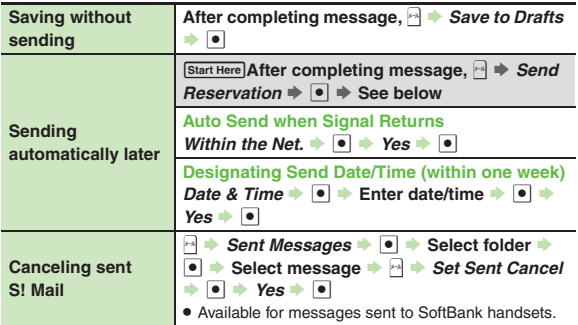

#### [ **Messaging Settings**

. For SMS, only Delivery Report and Expiry Time are available.

. For PC Mail, only Reply to Settings and Priority are available.

<span id="page-18-1"></span>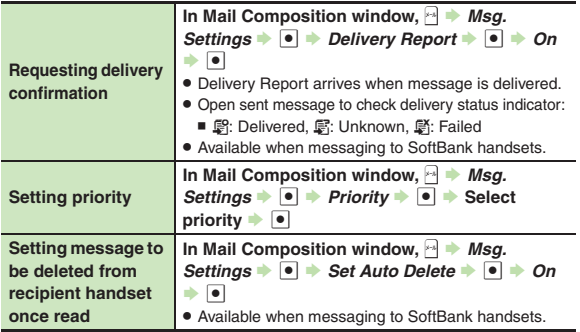

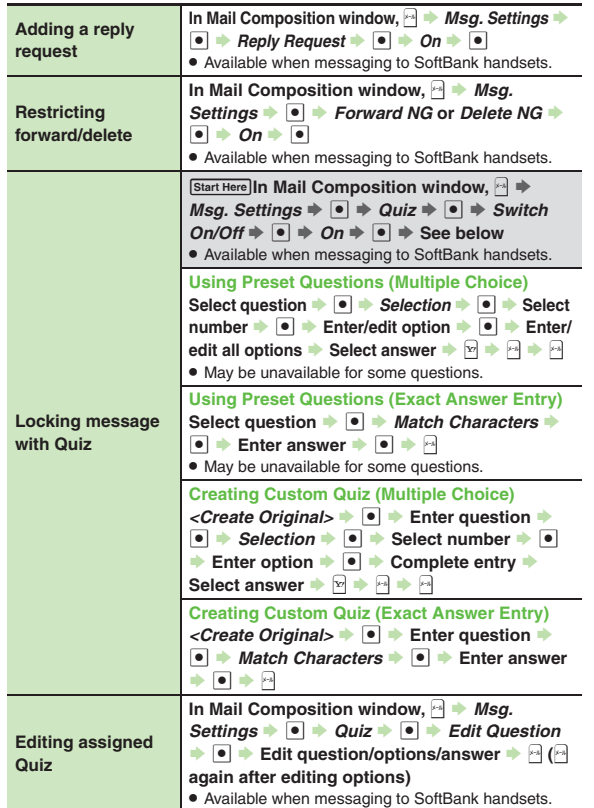

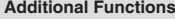

<span id="page-19-8"></span><span id="page-19-7"></span><span id="page-19-6"></span><span id="page-19-5"></span><span id="page-19-4"></span><span id="page-19-3"></span><span id="page-19-2"></span><span id="page-19-1"></span><span id="page-19-0"></span>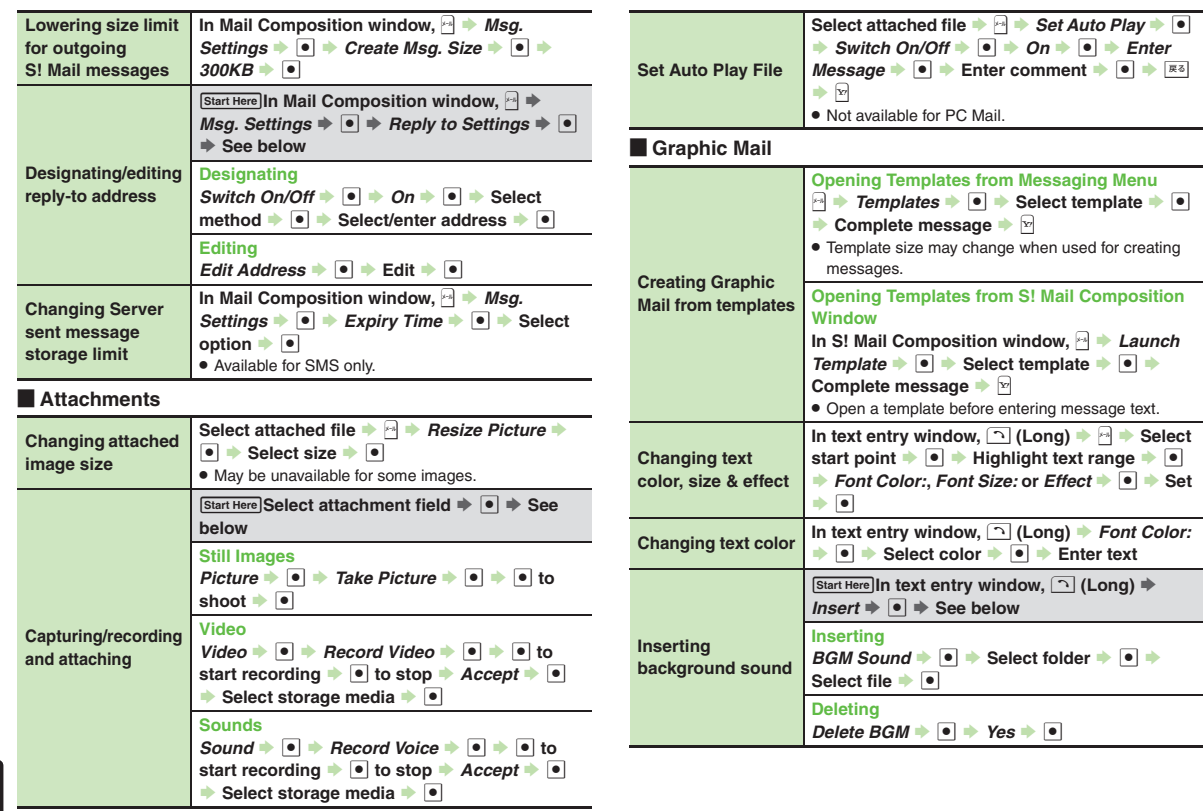

<span id="page-20-3"></span><span id="page-20-2"></span><span id="page-20-1"></span><span id="page-20-0"></span>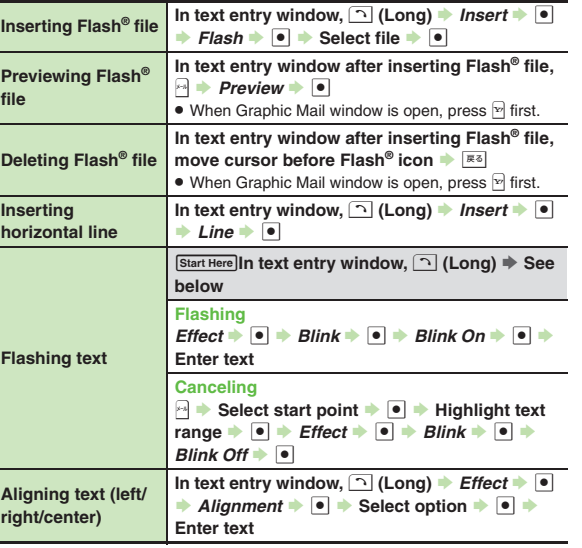

### **Receiving/Opening Messages**

#### **Receiving**

<span id="page-20-5"></span><span id="page-20-4"></span>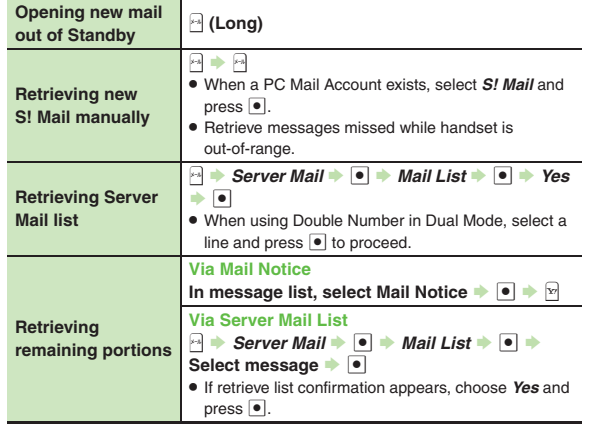

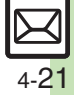

<span id="page-21-1"></span><span id="page-21-0"></span>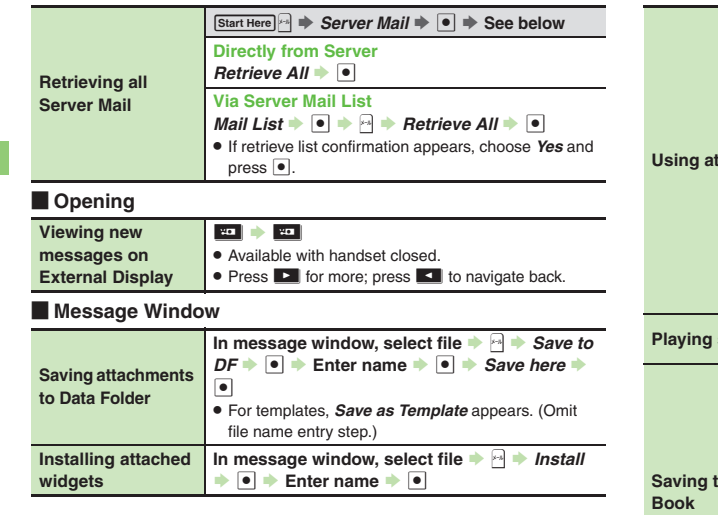

<span id="page-21-2"></span>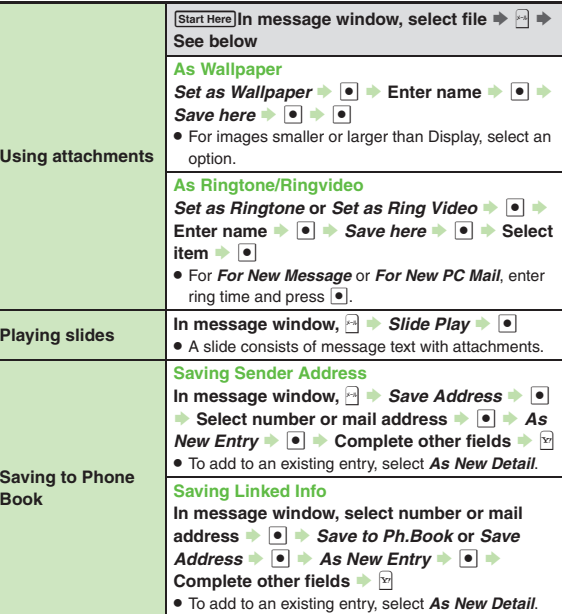

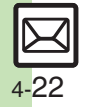

<span id="page-22-3"></span><span id="page-22-2"></span><span id="page-22-1"></span><span id="page-22-0"></span>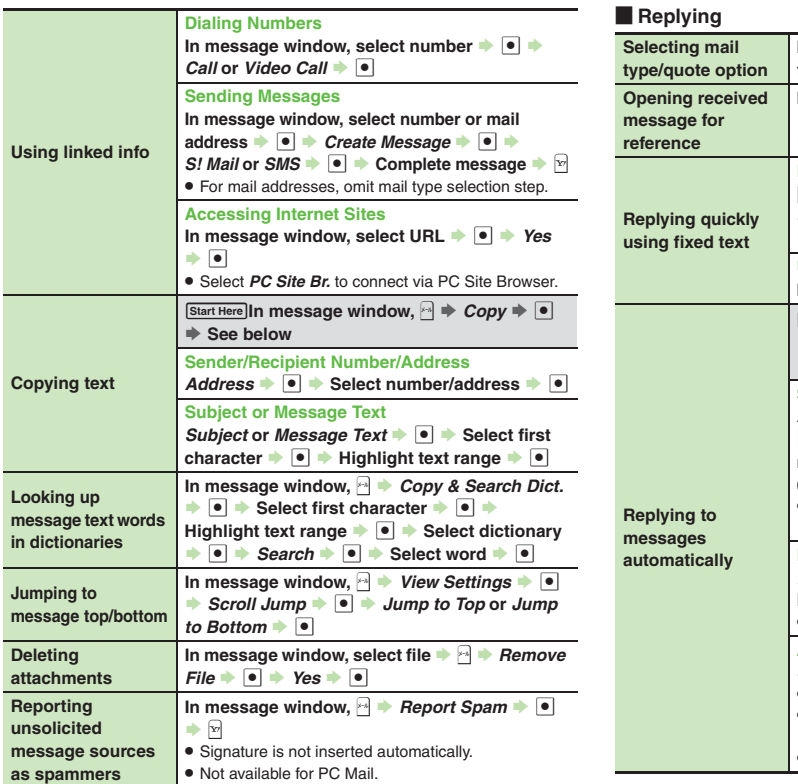

<span id="page-22-7"></span><span id="page-22-6"></span><span id="page-22-5"></span><span id="page-22-4"></span>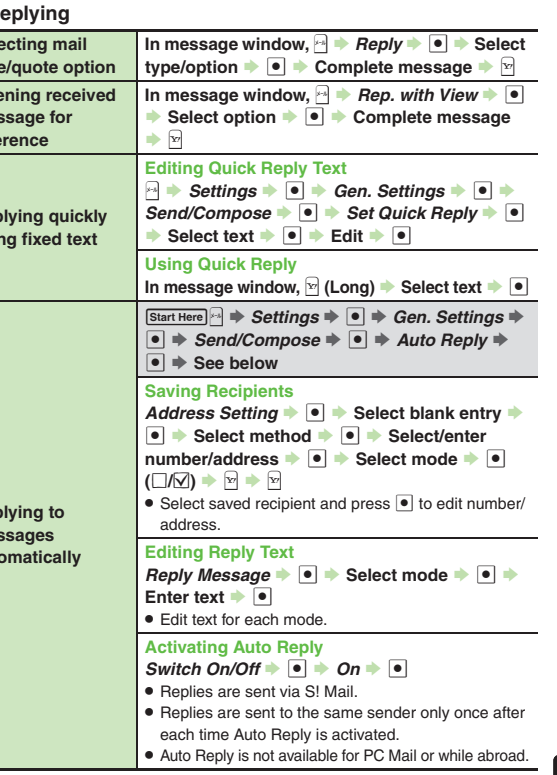

**Messaging**

**4**

### **Managing Messages**

#### [ **Message List**

<span id="page-23-1"></span><span id="page-23-0"></span>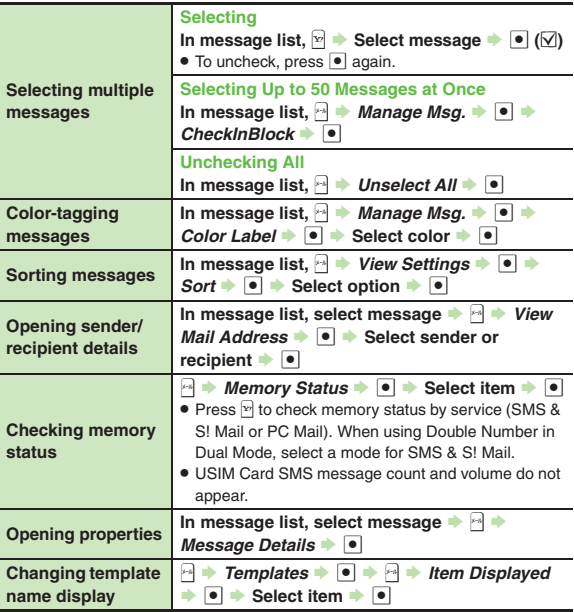

<span id="page-23-2"></span>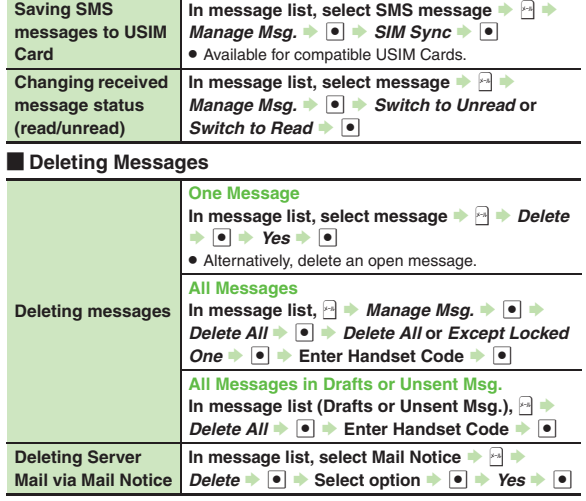

<span id="page-24-0"></span>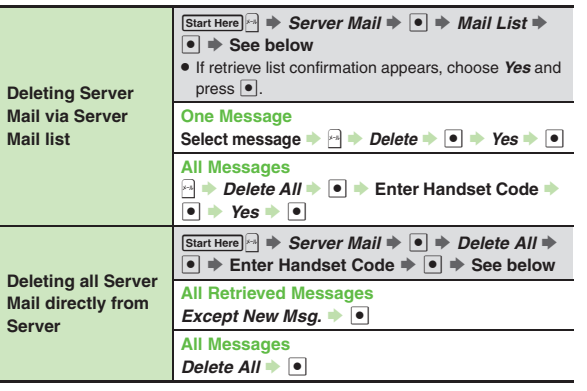

#### [ **Folders**

<span id="page-24-2"></span><span id="page-24-1"></span>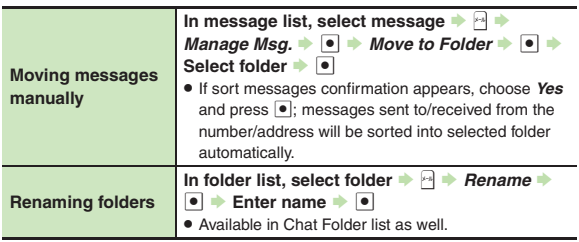

<span id="page-24-8"></span><span id="page-24-7"></span><span id="page-24-6"></span><span id="page-24-5"></span><span id="page-24-4"></span><span id="page-24-3"></span>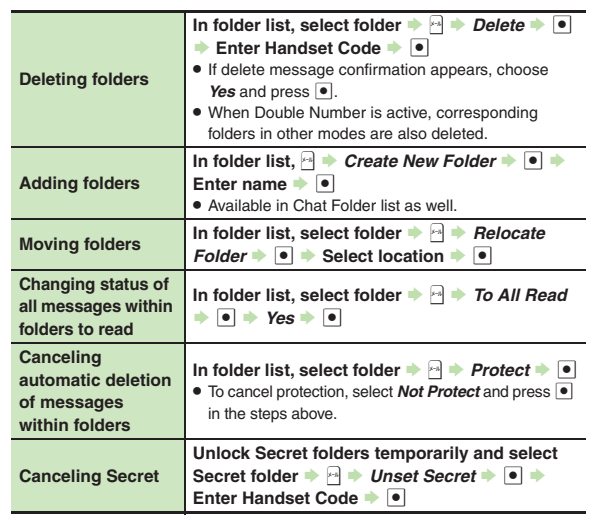

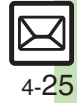

#### **Sorting into Folders**

<span id="page-25-0"></span>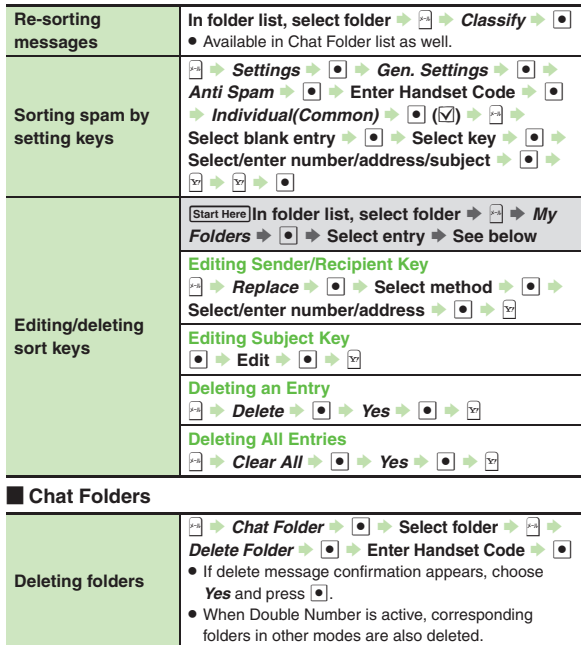

<span id="page-25-8"></span><span id="page-25-7"></span><span id="page-25-6"></span><span id="page-25-5"></span><span id="page-25-4"></span>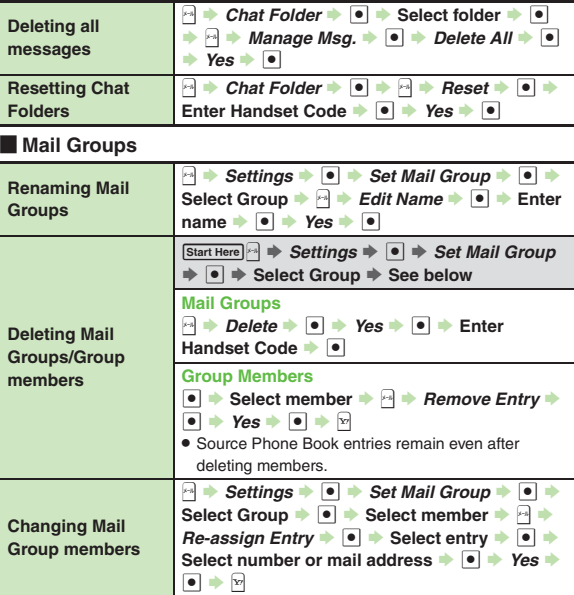

<span id="page-25-2"></span><span id="page-25-1"></span>**4**Messaging **Messaging**

<span id="page-25-3"></span>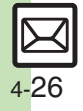

<span id="page-26-1"></span><span id="page-26-0"></span>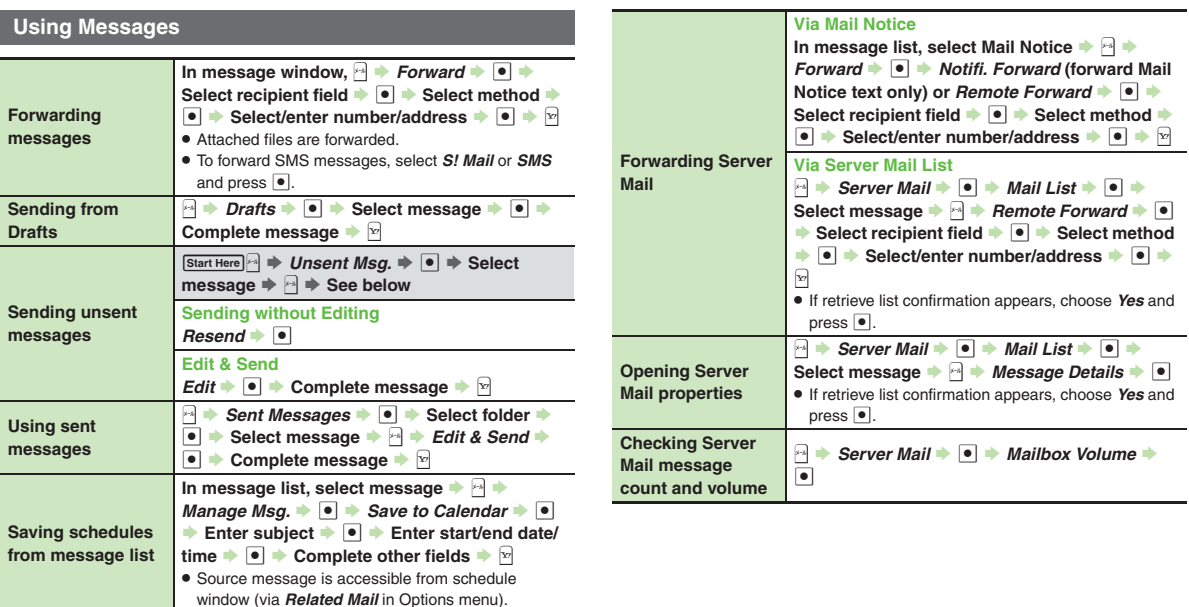

<span id="page-26-2"></span>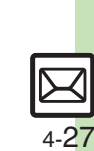

**Messaging**

Messaging

**4**

-

### **General Settings**

<span id="page-27-4"></span>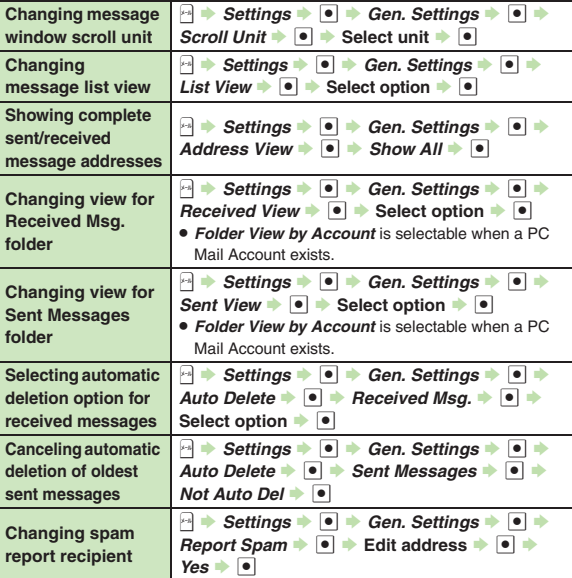

#### <span id="page-27-3"></span><span id="page-27-2"></span><span id="page-27-1"></span><span id="page-27-0"></span>**Requesting Delivery Report for all messages**  $\blacksquare$   $\blacktriangleright$  *Settings*  $\blacktriangleright$   $\blacksquare$   $\blacktriangleright$   $\blacksquare$   $\blacktriangleright$   $\blacksquare$   $\blacktriangleright$   $\blacksquare$   $\blacktriangleright$   $\blacksquare$   $\blacktriangleright$   $\blacksquare$   $\blacktriangleright$   $\blacksquare$   $\blacktriangleright$   $\blacksquare$   $\blacktriangleright$   $\blacksquare$   $\blacktriangleright$   $\blacksquare$   $\blacktriangleright$   $\blacksquare$   $\blacktriangleright$   $\blacksquare$   $\blacktriangleright$   $\blacksquare$   $Send/Compose \rightarrow \text{ } \bullet \rightarrow$  *Delivery Report*  $\rightarrow \text{ } \bullet$  $\rightarrow$  On  $\rightarrow$   $\blacksquare$  . Available when messaging to SoftBank handsets. **Disabling automatic resend of unsent messages**  $\blacksquare$   $\blacktriangleright$  *Settings*  $\blacktriangleright$   $\blacksquare$   $\blacktriangleright$  *Gen. Settings*  $\blacktriangleright$   $\blacksquare$   $\blacktriangleright$  $Send/Compose \rightarrow \lceil \bullet \rceil$  *Auto Resend*  $\rightarrow \lceil \bullet \rceil$   $\rightarrow$  $Off \rightarrow \lceil \bullet \rceil$ **Designating/editing reply-to address Start Here R**  $\bullet$  **Settings**  $\bullet$  **e**  $\bullet$  **Gen. Settings**  $\bullet$  $\bullet$   $\Rightarrow$  *Send/Compose*  $\Rightarrow$   $\bullet$   $\Rightarrow$  *Reply to*  $Setting \Rightarrow \; \bullet \Rightarrow$  See below **Designating**  $Switch On/Off \rightarrow \odot \rightarrow On \rightarrow \odot \rightarrow Select$ **nethod**  $\rightarrow$  **• Select/enter address**  $\rightarrow$  **• Editing**  $Edit$  *Address*  $\rightarrow$  **O**  $\rightarrow$  Edit  $\rightarrow$  **O Selecting quote option**  $\boxed{\odot}$   $\rightarrow$  *Settings*  $\rightarrow$   $\boxed{\bullet}$   $\rightarrow$  *Gen. Settings*  $\rightarrow$   $\boxed{\bullet}$  $Send/Compose \rightarrow \bullet \rightarrow$  *Reply With Text*  $\rightarrow \bullet$ Select option  $\rightarrow$  **O Hiding progress bar while sending messages B**  $\rightarrow$  Settings  $\rightarrow$  **e**  $\rightarrow$  Gen. Settings  $\rightarrow$  **e** *Send/Compose*  $\bullet$   $\bullet$   $\bullet$  *Sending Status*  $\bullet$   $\bullet$ **Off(Background)**  $\rightarrow$  <sup>o</sup>

**General Settings (Send/Compose)**

<span id="page-27-6"></span><span id="page-27-5"></span>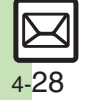

### **General Settings (Receive)**

#### [ **Message Notice & Animation View**

<span id="page-28-0"></span>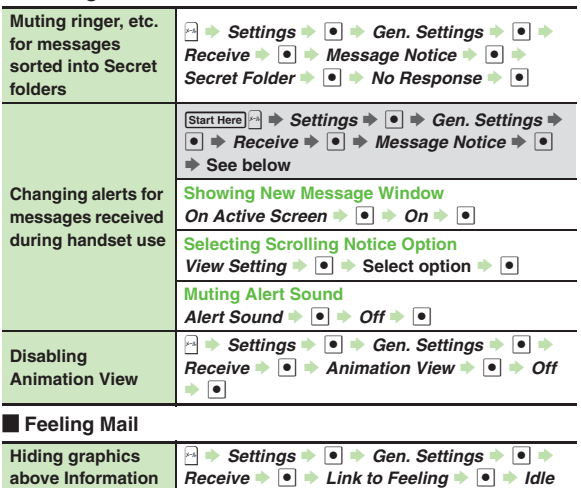

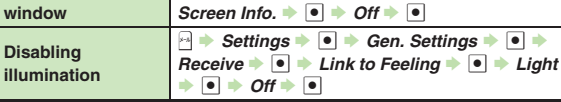

<span id="page-28-1"></span>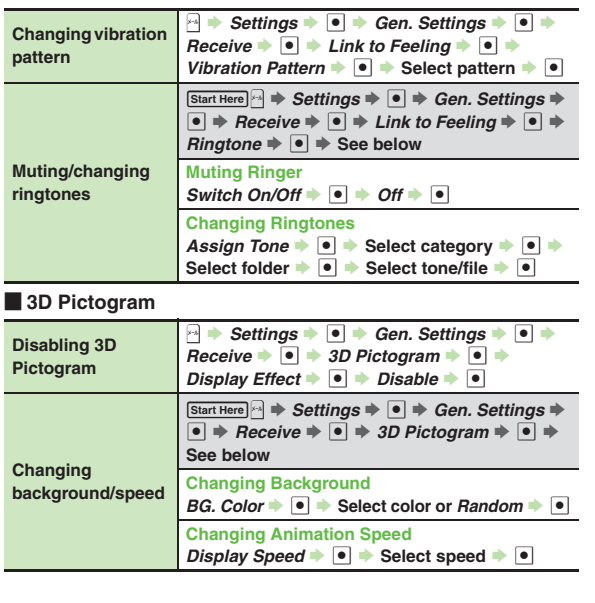

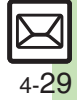

### **Attachments S! Mail Settings**

#### **E** Automatic Retrieval

<span id="page-29-4"></span><span id="page-29-3"></span>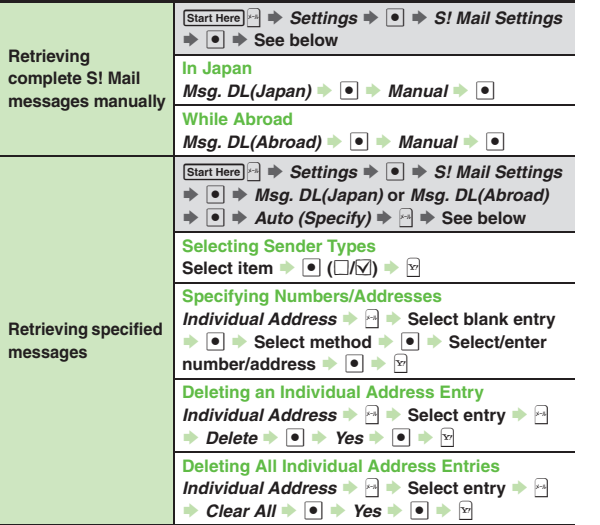

### $\blacksquare$  Attachments

<span id="page-29-2"></span><span id="page-29-1"></span><span id="page-29-0"></span>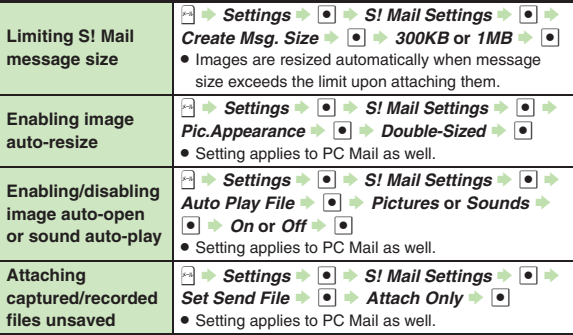

<span id="page-30-4"></span><span id="page-30-3"></span><span id="page-30-2"></span><span id="page-30-1"></span><span id="page-30-0"></span>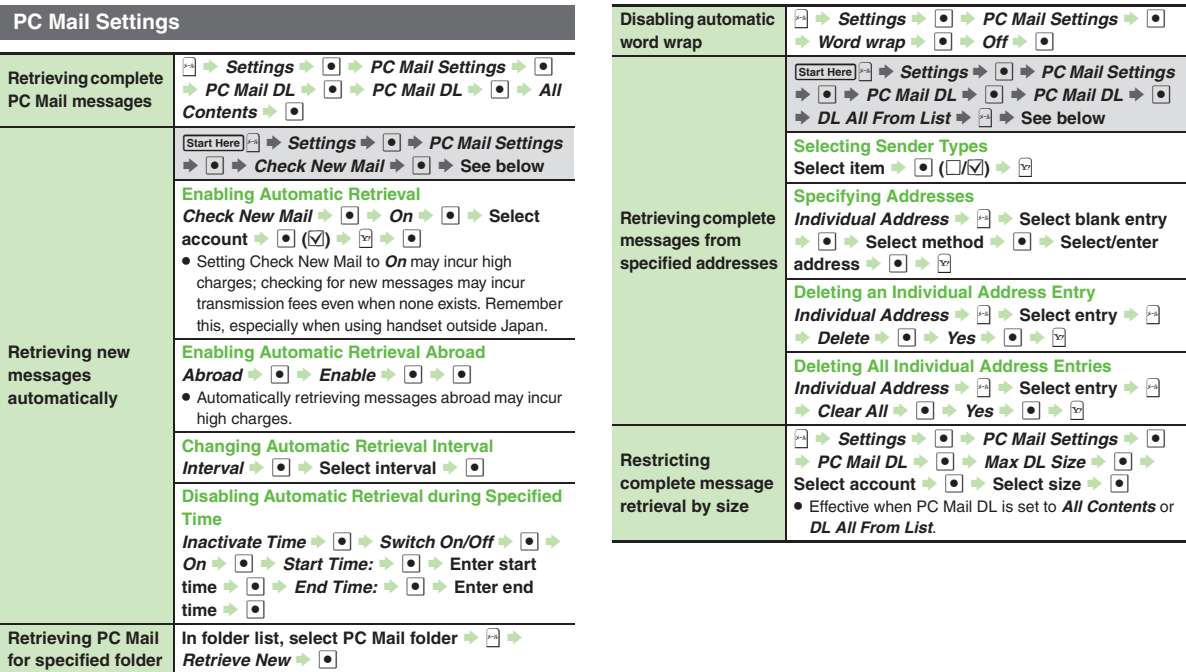

<span id="page-30-5"></span>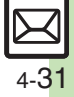

### **SMS Settings**

<span id="page-31-2"></span><span id="page-31-1"></span><span id="page-31-0"></span>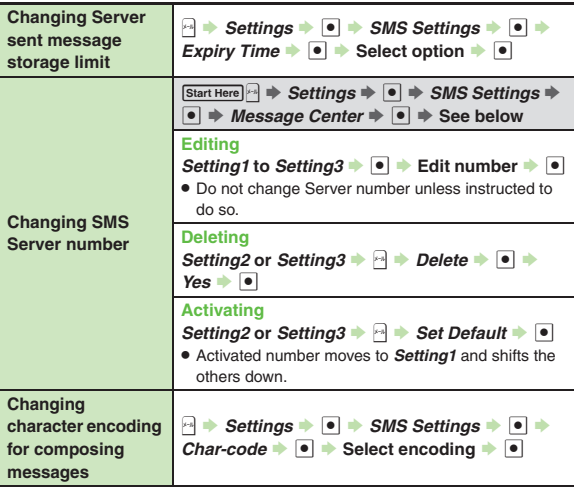

### **Troubleshooting**

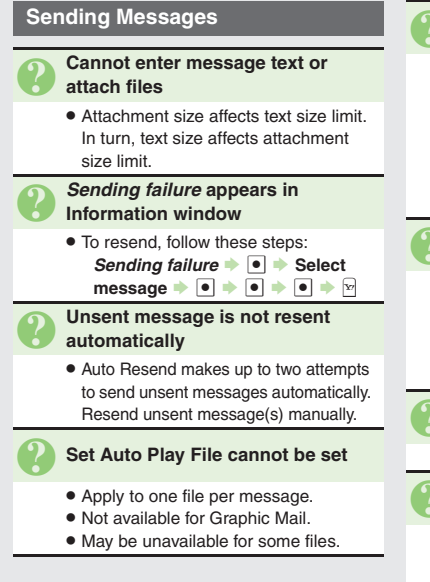

#### 3 **Messaging Settings are not applied**

- . Settings are valid for one message, and effective when viewed on compatible handsets/applications.
- . Delivery Report/Priority setting may not be effective when sent to mail addresses.
- . Priority setting does not affect delivery speed.

#### 3 **Cannot set Messaging Settings**

. These settings cannot be applied to a message simultaneously (select one): Set Auto Delete, Reply Request, Forward NG, Delete NG, Quiz, Set Auto Play File.

# 3 **Signature is not inserted automatically**

. Auto Insert is available for S! Mail only.

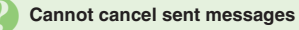

- . Short messages may not be canceled.
- . Set Sent Cancel is available for S! Mail only.

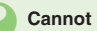

#### <span id="page-32-0"></span>**Cannot send PC Mail**

. Follow these steps to check User Name and Password for SMTP authentication:**B**  $\rightarrow$  *Settings*  $\rightarrow$  **PC** Mail **Settings → ●** *PC Mail Account*  $\bullet$  Select account  $\bullet$  **O**  $\bullet$ **Set Sending**  $\bullet$  **<b>Sender Auth.**  $\rightarrow$  **o**  $\rightarrow$  SMTP Auth.  $\rightarrow$  **P**  $\rightarrow$  User **Name** or *Password*  $\bullet$ . Some ISPs require SMTP authentication

setup in addition to Set Receiving setup.

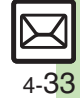

### **Incoming Messages** 3 **Handset won't ring or vibrate for some incoming messages** . Handset does not ring or vibrate for messages with Low Priority. . Handset does not ring, vibrate or open Information window for messages filtered as spam. 3 **A confirmation requesting a reply appears**

**•** To reply, choose *Yes* and press **•**. Confirmation does not appear for replied messages.

# 3 **Handset won't respond according to Feeling Mail settings**

- . Responses set in Phone Book take priority.
- . Feeling Mail settings are disabled when:
- Sender is saved in Phone Book as Secret entry
- $\blacksquare$  The message was filtered as spam
- The message was sorted to a Secret folder

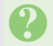

4-34

#### 3 **Message text appears distorted**

- . Follow these steps to change encoding: In message window. **B**  $\rightarrow$  *View*  $Setting \rightarrow \bullet \Rightarrow Char-code \rightarrow \bullet$ 
	- $\rightarrow$  Select option  $\rightarrow$   $\rightarrow$

#### **Handling Messages**

- 3 **Cannot move messages into some folders**
	- . To move to Secret folders, unlock temporarily or cancel Secret beforehand.

#### 3 **Cannot receive messages**

- If  $\blacksquare$  appears, memory is full; delete messages (**[P.4-24](#page-23-2)**).
- If  $\overline{\text{out}}$  appears, move to a place where signal is strong.

#### 3 **S! Mail is not delivered as sent**

• Recipient must be subscribed to S! Mail, Super Mail or Long Mail. The maximum size of messages/ attachments handsets can receive varies by make and model. Confirm compatibility with recipient handsets.

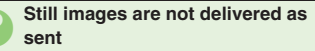

. Recipient handset may not be JPEG-compatible. Convert JPEG files to PNG.

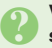

# 3 **Video clips are not delivered as sent**

. Send video files to S! Mail- or VGS-compatible SoftBank handsets supporting MPEG-4.